## **Инструкция по управлению через WiFi. Локальный доступ.**

Необходимопоссылкезагрузитьиустановить ПО. Дляэтого необходимо **отсканировать QR** код(находитсяна1 -стр. OWNER'S MANUAL) или перейдитепоссылке http://cloud.gree.com:8010/GreeUeasy/, или **скачайтессайта** https://kievclimate.com/man

Включитепитание кондиционера.

**Запустите** wifi насвоемсмартфоне. Внастройках иifi найдитеточку доступа, вназвании которой содержится 8 символовицифр МАСадрес а **кондиционера.**

Пример: a0b47a5f

Подключитесь кэтой точке доступа. Пароль для подключения: 12345678 Запускаемприложение.

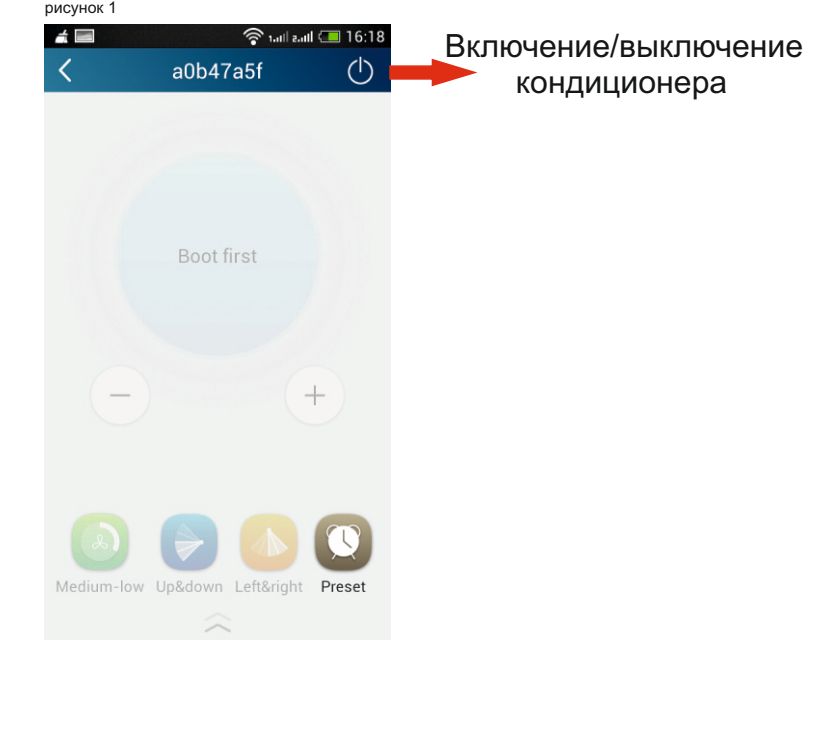

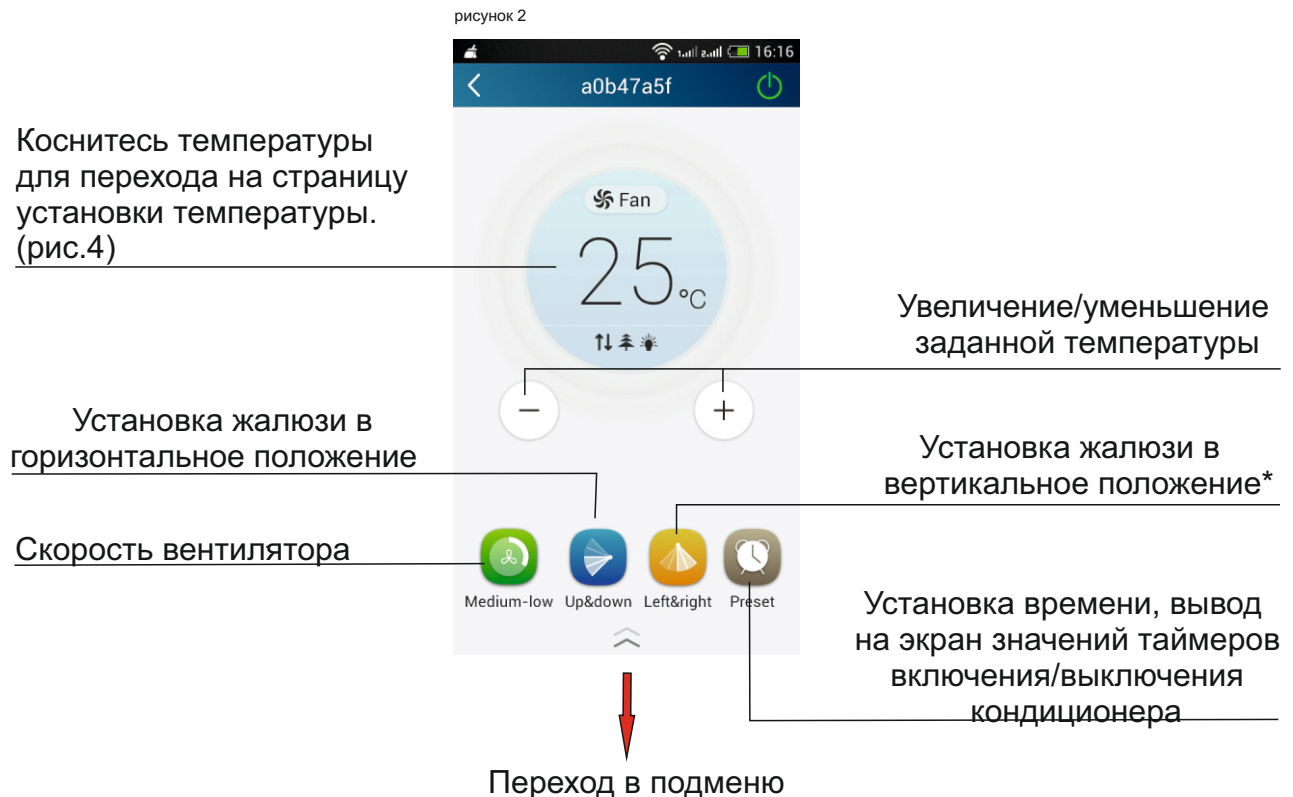

## Дополнительные параметры

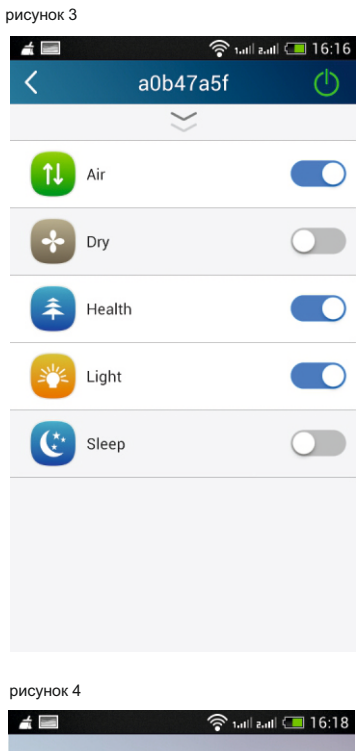

- Приток свежего воздухв\*
- Осушение
- Режим «холодная плазма»
- Режим включения/отключения подсветки режима
- Активация «ночного режима»

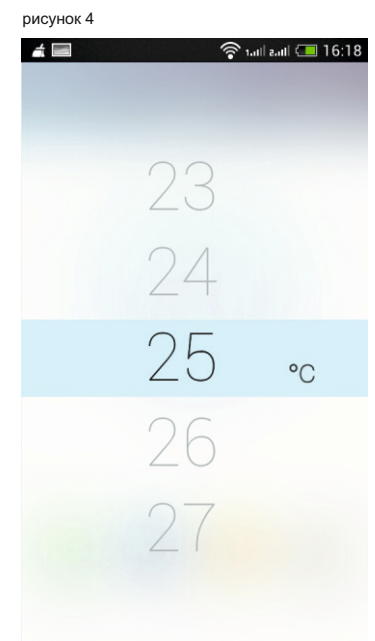

Сдвиньте вверх или вниз, чтобы отрегулировать температуру.

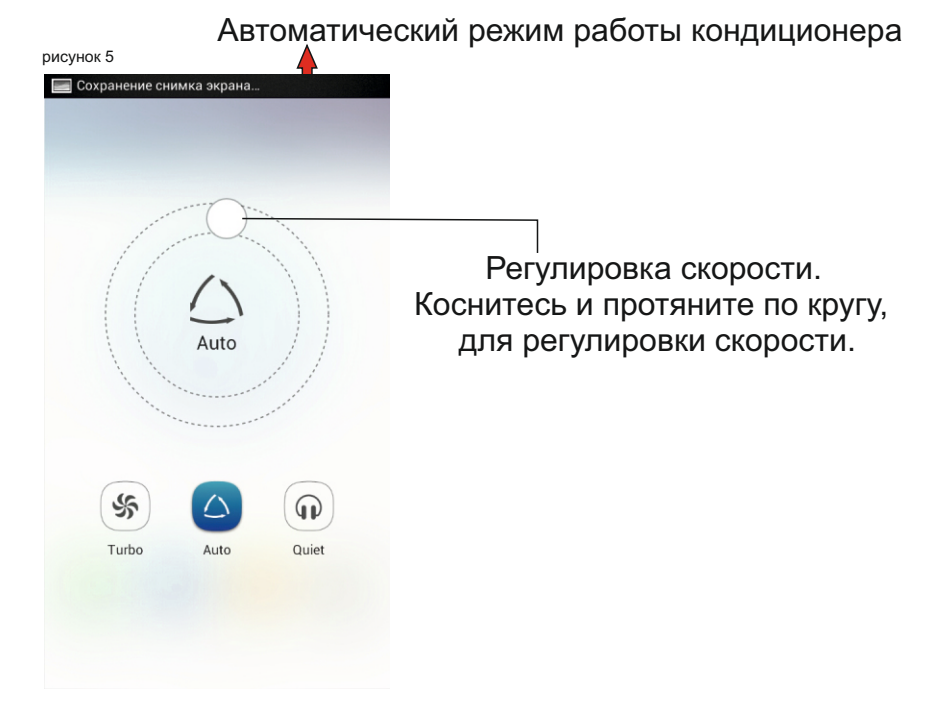

## Установка скорости вращения вентилятора

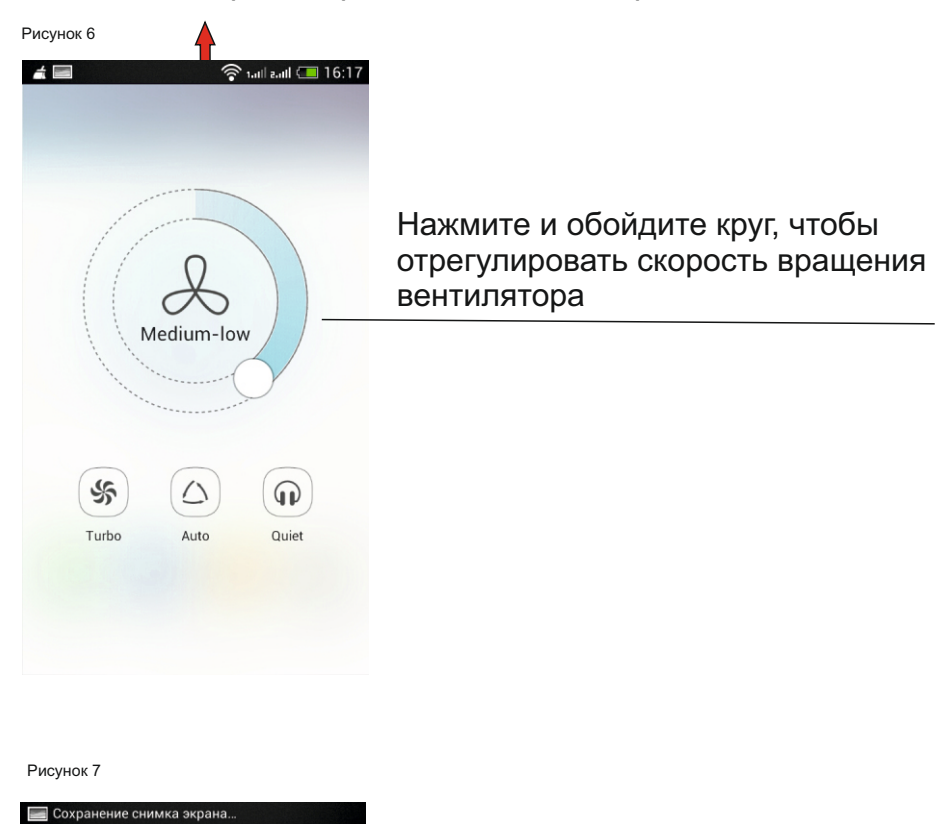

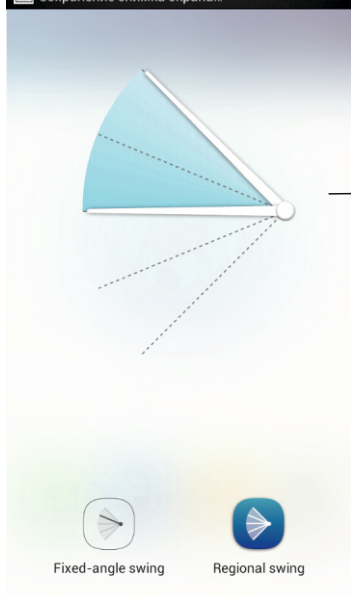

Установка жалюзи. Потяните для установки жалюзи в нужное положение

## **Удаленный доступ.**

1.Зарегестрируйтесь на сервере.

2.Подключите смартфон к wifi роутеру.

3.Запустите программу GREE Smart

4.Нажмите «+» в строке «Device»

5.В раскрывшемся подменю выберите

«Add device»

6.В открывшемся экране увидите wifi сеть, к которой подключены.

7.В нижнем левом углу нажмите

"manual configuration"

8.В открывшемся окне нажмите "NEXT"

На экране увидите имя wi fi кондиционера, введите пароль нажмите "NEXT"

9.В открывшемся окне выберите свою wifi сеть, и введите её пароль.

10.Выберите сервер «Европа», нажмите "NEXT". 11.Звуковой сигнал кондиционера подтвердит правильность настройки.